https://www.100test.com/kao\_ti2020/0/2021\_2022\_Windows\_E7\_B 3\_BB\_c99\_476.htm

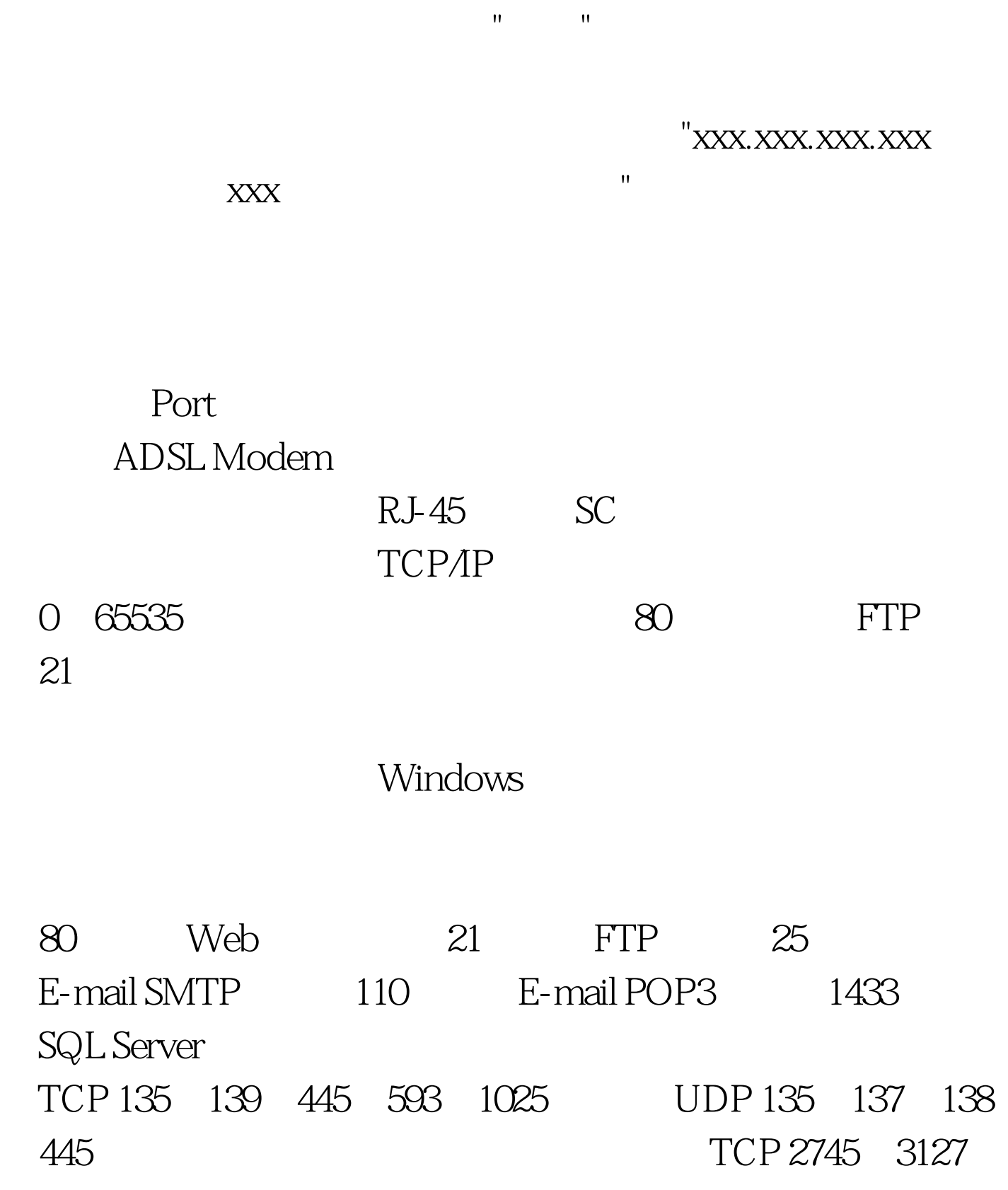

 $6129$  3389  $\rm IP$ 

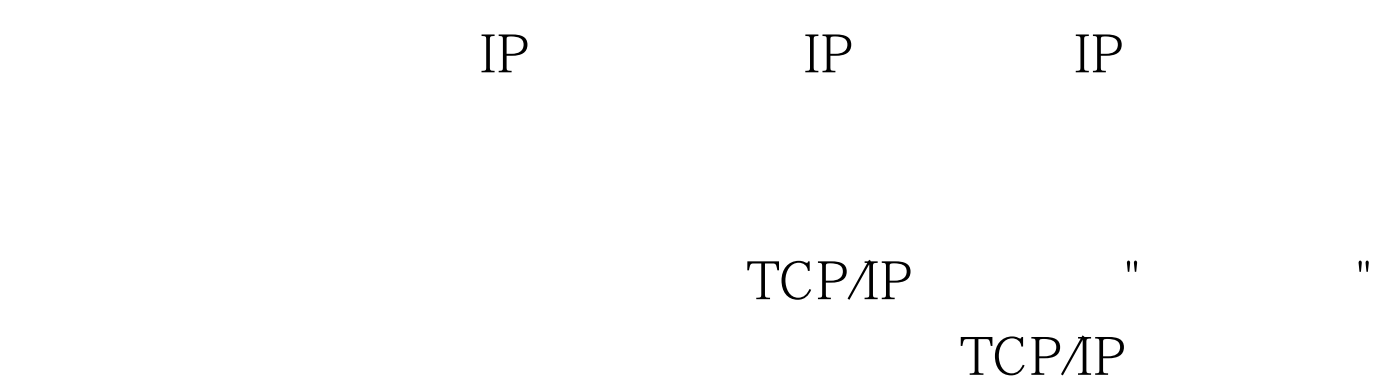

## $IP$  $IP$  and  $1$

 $\mathbb{I}\mathbb{P}$  , we are the "Fig. 2"  $\mathbb{P}$  , "Fig. 2"  $\mathbb{P}$ 制面板",在弹出的"控制面板"中,双击"管理工具"图标,进  $\mathbf{H} = \mathbf{H}$  experimentally defined by  $\mathbf{H} = \mathbf{H}$  $\mathbb{P}$  and  $\mathbb{P}$  is the set of the set of the set of the  $\mathbb{P}$  in  $\mathbb{P}$ 

", " $IP$  " $''$  " $IP$  "  $\blacksquare$  , and  $\blacksquare$  . The contract of  $\text{IP}$ 

 $135$   $"$   $"$   $"$   $"$ , and the set of the set of the set of the set of the set of the set of the set of the set of the set of the set of the set of the set of the set of the set of the set of the set of the set of the set of the set of the se  $\degree$  "  $\degree$  2 IP "IP

 $\mathbb{P}$  , we have  $\mathbb{P}$  if  $\mathbb{P}$  $\mathbb{P}^n$  is a function  $\mathbb{P}^n$  in the function  $\mathbb{P}^n$  in the function  $\mathbb{P}^n$ ,在弹出的"IP筛选器列表"中输入名称"屏蔽135端口",单击"

 $\blacksquare$   $\blacksquare$   $\blacksquare$ 地址",点击"下一步"按钮,在协议中选择"TCP"(一般选择此

ICMP ICMP 3 " " IP

 $135$   $"$  $\sim$   $\sim$  135  $\sim$  "  $3$  s and  $\alpha$  if the  $\alpha$  $IP$   $"$ 页面,点击"添加"按钮后,再单击"下一步"按钮,在名称中输  $R_{\rm eff} = \frac{1}{2}R_{\rm eff} = \frac{1}{2}R_{\rm eff} = \frac{$ , and the contract of the contract of the contract of the contract of the contract of the contract of the contract of the contract of the contract of the contract of the contract of the contract of the contract of the con 绝"一项了。 单击"关闭"按钮返回到"本地安全设置"对话框中  $\degree$  " in the contract of the  $\degree$  " in the contract of the  $\degree$  " in the  $\degree$  $\frac{135}{135}$  $IP$   $135$  " 选择"属性".在规则中选择"添加",点击"下一步"按钮,选择"此 规则不指定隧道",接着点击"下一步"按钮,在选择网络类型 中选择"所有网络连接",点击"下一步"按钮,在IP筛选器列表  $\cdot$  " and  $135$  " " " 中前面操作中添加的"拒绝",单击"下一步"按钮,这样就将筛

 $"$  135  $"$  IP  $\frac{135}{135}$  " IP , experimentally define the cohomology of the cohomology of the cohomology of the cohomology of the cohomology of the cohomology of the cohomology of the cohomology of the cohomology of the cohomology of the cohomology of

135 ", ", ", IP

 $100T$ est www.100test.com